УДК 621.74

## **Фесенко А. Н., Лапченко А. В., Скок Р. И.**

## **АВТОМАТИЗАЦИЯ ОФОРМЛЕНИЯ ДОКУМЕНТАЦИИ НА ТЕХНОЛОГИЧЕСКИЕ ПРОЦЕССЫ ЛИТЬЯ**

В настоящее время на промышленных предприятиях все более широкое применение находят различные системы автоматизированного проектирования (САПР). Основная цель этих систем – повышение эффективности труда инженеров, сокращение трудоёмкости и сроков проектирования, исключение или сведение к минимуму ошибок, связанных с субъективным фактором. Достижение этих целей может обеспечиваться путем автоматизации оформления документации; информационной поддержки и автоматизации процесса принятия решений; повторного использования проектных решений, данных и наработок.

На машиностроительных предприятиях наиболее широко используются универсальные САПР: SolidWorks, SolidEdge, AutodeskInventor, AutoCAD, T-Flex, Компас-3D. Данные программные продукты предоставляют инженерам широкие возможности для проектирования промышленных изделий, поскольку они ориентированы на создание трехмерных моделей [1–3]. Использование 3D-моделирования позволяет исключить ошибки при проектировании и автоматизировать выпуск конструкторской документации. Функционал этих программ расширяют дополнительные модули, позволяющие производить инженерные расчеты (например, модуль SimulationSolidWorks, библиотека «Прочностной расчет» системы Компас-3D, модуль «T-FLEX Анализ») выполнять анимацию движения разработанных механизмов, создавать реалистичные изображения в рекламных целях и т. д.

Еще одной важной задачей, требующей автоматизации, является разработка технологической документации. Ведущие разработчики САПР предоставляют в этой сфере как дополнительные модули к общемашиностроительным CAD-системам (T-FLEX Технология, Вертикаль, SWR-Технология), так и отдельные программные продукты (САПР технологических процессов Timeline, TECHCARD, ТехноПро, СПРУТ-ТП) [4–7].

Перечисленные системы охватывают все этапы технологической подготовки производства на предприятии и дают возможность обеспечить полную унификацию и стандартизацию производственных процессов. В базовом варианте большинство из них содержат следующие комплекты технологической документации для процессов (на примере системы СПРУТ-ТП): «Механообработка», «Сборка», «Холодная штамповка», «Ковка и горячая штамповка», «Литье», «Термическая обработка», «Нанесение покрытий», «Сварка», «Пайка», «Изготовление РТИ», «Печатные платы» [6]. Однако стоит отметить, что внедрение этих систем требует значительных финансовых затрат и оправдано только на крупных предприятиях, имеющих различные виды производственных процессов.

Для небольших предприятий, специализирующихся на одном или нескольких видах производства, приобретать дорогостоящую систему с большим набором возможностей, из которых использовать планируется только небольшое количество, является экономически нецелесообразным. Более целесообразным в таком случае будет создать собственное узконаправленное приложение. Наиболее простым в этом случае решением, не требующем от создателя углубленных знаний программирования и дополнительных затрат на программное обеспечение, это воспользоваться широко распространённым пакетом MSOffice, функционал которого существенно расширяется с помощью встроенного языка программирования [8].

Цель данной работы – создание системы для автоматизации оформления документации на технологические процессы литья с использованием MSExcel и встроенного языка программирования VisualBasic для приложений.

Создание системы начинается с формирования в рабочем документе MSExcel 2010 шаблонов технологической документации на технологические процессы литья в соответствии с ГОСТ 3.1401-85. Ячейки, подлежащие заполнению, для обеспечения большей информативности снабжаем примечаниями (рис. 1).

| $X \cup \{1, 2, \cdots, n\}$  |                                                                |                                                                                          |                         |        |         |  |  |                                                                     | <b>TEXHOЛOГИЯ - Microsoft Excel</b> |                 |             |         |                                   |   |                                                   |                           |                 |                                      |  |                        |   |        |                                                |         |            |    |                                                 |                            |                                                     |    |             |  |
|-------------------------------|----------------------------------------------------------------|------------------------------------------------------------------------------------------|-------------------------|--------|---------|--|--|---------------------------------------------------------------------|-------------------------------------|-----------------|-------------|---------|-----------------------------------|---|---------------------------------------------------|---------------------------|-----------------|--------------------------------------|--|------------------------|---|--------|------------------------------------------------|---------|------------|----|-------------------------------------------------|----------------------------|-----------------------------------------------------|----|-------------|--|
|                               | Файл<br>Главная                                                |                                                                                          | Меню                    |        | Вставка |  |  | Разметка страницы                                                   |                                     |                 |             | Формулы |                                   |   | Данные                                            |                           |                 | Рецензирование                       |  | Вид                    |   |        | Разработчик                                    |         | Office Tab |    |                                                 | <b>ABBYY FineReader 11</b> |                                                     |    | Acrobat     |  |
| Visual<br>Basic               | $\sqrt{2}$<br>П,<br>Макросы                                    | Запись макроса<br><b>В Относительные ссылки</b><br><b>/ Безопасность макросов</b><br>Код |                         |        |         |  |  | <b>OP</b><br>Надстройки Надстройки<br>Надстройки                    |                                     | <b>E</b><br>COM |             |         | 220<br>Вставить                   |   | X<br>Режим<br>конструктора<br>Элементы управления |                           | <b>Свойства</b> | С Просмотр кода<br>В Отобразить окно |  | 區                      |   |        | Свойства карты<br>Источник « ) Обновить данные | XML     |            |    | В Импорт<br>Пакеты расширения <b>В. Экспорт</b> |                            | $\mathbf{Q}_0$<br>Область<br>документа<br>Изменение |    |             |  |
|                               | <b>N7</b>                                                      |                                                                                          | m<br>۰                  |        | $f_x$   |  |  |                                                                     |                                     |                 |             |         |                                   |   |                                                   |                           |                 |                                      |  |                        |   |        |                                                |         |            |    |                                                 |                            |                                                     |    |             |  |
| 剛<br>TEXHOЛОГИЯ.xlsm * X<br>ß |                                                                |                                                                                          |                         |        |         |  |  |                                                                     |                                     |                 |             |         |                                   |   |                                                   |                           |                 |                                      |  |                        |   |        |                                                |         |            |    |                                                 |                            |                                                     |    |             |  |
|                               | А                                                              |                                                                                          | в                       | CDEFGH |         |  |  | J K<br>$\mathbf{I}$                                                 | л.                                  |                 | M           | N       | $\circ$                           | P | $\Omega$                                          | R                         | s<br>T          | $\mathbf{U}$                         |  | $\mathsf{v}$           | w | X      | Y                                              | Z       | AA         | AB | AC                                              | AD                         | AE                                                  | AF | AG          |  |
| $\mathbf{1}$                  |                                                                |                                                                                          |                         |        |         |  |  |                                                                     |                                     |                 |             |         |                                   |   |                                                   |                           |                 |                                      |  |                        |   |        |                                                |         |            |    |                                                 |                            |                                                     |    |             |  |
| $\overline{2}$                |                                                                | По ГОСТ 3.1103-82<br>По ГОСТ 3.1103-82<br>По ГОСТ 3.1103-82                              |                         |        |         |  |  |                                                                     |                                     |                 |             |         |                                   |   |                                                   |                           |                 |                                      |  |                        |   |        |                                                |         |            |    |                                                 |                            |                                                     |    |             |  |
| 3                             | По ГОСТ 3.1103-82                                              |                                                                                          |                         |        |         |  |  |                                                                     |                                     |                 |             |         |                                   |   |                                                   |                           |                 |                                      |  |                        |   |        |                                                |         |            |    |                                                 |                            |                                                     |    |             |  |
| 4<br>5                        | По ГОСТ 3.1103-82                                              |                                                                                          |                         |        |         |  |  |                                                                     |                                     |                 |             |         |                                   |   |                                                   |                           |                 |                                      |  |                        |   |        |                                                |         |            |    |                                                 |                            |                                                     |    |             |  |
| 6                             |                                                                |                                                                                          | $HIC$ 1 2 3 4 5 6 7 8 9 |        |         |  |  |                                                                     |                                     | 10 <sup>1</sup> | <b>TITC</b> |         | $H$ $H$ <sub><math>H</math></sub> |   |                                                   |                           |                 | وووسممسمس                            |  |                        |   | Koð    | EB                                             |         | lЕH        |    | МД                                              | <b>MO</b>                  |                                                     |    | <b>МЛСО</b> |  |
| $\overline{7}$                | M01                                                            |                                                                                          | $\pi c$                 |        |         |  |  |                                                                     |                                     |                 |             |         |                                   |   |                                                   |                           |                 |                                      |  |                        |   |        |                                                |         |            |    |                                                 |                            |                                                     |    |             |  |
| $\boldsymbol{8}$              | М.приб.<br>МЖМФ<br>$M3\Phi$<br>МЖМО                            |                                                                                          |                         |        |         |  |  | руппа сложности отливки по<br>Н. рас. Назначению, ответственности и |                                     |                 |             |         |                                   |   | ЛTC                                               | Сп. Формовки<br>Сп. Сушки |                 |                                      |  |                        |   | Гл.сп. |                                                | Bp.cvw. |            |    |                                                 |                            |                                                     |    |             |  |
| 9                             | предъявляемым требованиям<br>MQ2                               |                                                                                          |                         |        |         |  |  | ручная                                                              |                                     |                 |             |         |                                   |   |                                                   |                           |                 |                                      |  |                        |   |        |                                                |         |            |    |                                                 |                            |                                                     |    |             |  |
| 10                            | Кол.шаблонов для<br>Кол.<br>Крепление формы<br>Данные по опоке |                                                                                          |                         |        |         |  |  |                                                                     |                                     |                 |             |         |                                   |   |                                                   |                           |                 |                                      |  |                        |   |        |                                                |         |            |    |                                                 |                            |                                                     |    |             |  |
| $\frac{11}{1}$                |                                                                |                                                                                          | CT.                     |        | CЯ      |  |  | CT.                                                                 |                                     | Формы           |             |         | Сборки                            |   | Macca                                             |                           | Кол.скоб        |                                      |  | Наим. Код(обозначение) |   |        |                                                | L       |            |    | B                                               | H                          |                                                     |    | Macca       |  |
| 12                            | <b>T03</b>                                                     |                                                                                          |                         |        |         |  |  |                                                                     |                                     |                 |             |         |                                   |   |                                                   |                           |                 |                                      |  |                        |   |        |                                                |         |            |    |                                                 |                            |                                                     |    |             |  |

Рис. 1. Вкладка «Разработчик**»** MSExcel 2010

Затем приступаем к созданию оболочки будущего приложения. Для этого выводим на экран вкладку «Разработчик**»** (рис. 1) и вызываем путем нажатия кнопки «VisualBasic» рабочее окно встроенного языка программирования Microsoft Visual Basic for Applications (рис. 2).

| Microsoft Visual Basic for Applications - TEXHOJIOFVISLAISM   |  |  |  |  |  |      |   |  |  |  |  |
|---------------------------------------------------------------|--|--|--|--|--|------|---|--|--|--|--|
| : File Edit View Insert Format Debug Run Tools Add-Ins Window |  |  |  |  |  | Help |   |  |  |  |  |
| <b>Be-B</b> & Q B A 9 ( ) + 1 0 <mark>2 3 3 3</mark> 3 % 10   |  |  |  |  |  |      | ę |  |  |  |  |
| Project - VBAProject<br>츼                                     |  |  |  |  |  |      |   |  |  |  |  |
| E<br>画画面                                                      |  |  |  |  |  |      |   |  |  |  |  |
| <b>B-&amp; VBAProject (ТЕХНОЛ( д</b>                          |  |  |  |  |  |      |   |  |  |  |  |
| <b>E-</b> Microsoft Excel Objec                               |  |  |  |  |  |      |   |  |  |  |  |
| <b>即 Лист 1 (Лист 1)</b>                                      |  |  |  |  |  |      |   |  |  |  |  |
| <b>即 Лист 10 (Титул)</b>                                      |  |  |  |  |  |      |   |  |  |  |  |
| – 即 Лист 2 (Лист 2)                                           |  |  |  |  |  |      |   |  |  |  |  |
| · (III) Лист3 (Лист3)<br><b>图 Лист4 (Лист4)</b>               |  |  |  |  |  |      |   |  |  |  |  |
| Ε<br><b>图 Лист 5 (Лист 5)</b>                                 |  |  |  |  |  |      |   |  |  |  |  |
| 曲 Лист6 (Лист6)                                               |  |  |  |  |  |      |   |  |  |  |  |
| - 即 Лист7 (Лист7)                                             |  |  |  |  |  |      |   |  |  |  |  |
| <b>印 Лист8 (Лист8)</b>                                        |  |  |  |  |  |      |   |  |  |  |  |
| <b>图 Лист9 (Лист 10)</b>                                      |  |  |  |  |  |      |   |  |  |  |  |
| ※ी ЭтаКнига                                                   |  |  |  |  |  |      |   |  |  |  |  |
| E-M Forms                                                     |  |  |  |  |  |      |   |  |  |  |  |
| ł.<br>m.<br>k                                                 |  |  |  |  |  |      |   |  |  |  |  |
| Properties - Лист10<br>×                                      |  |  |  |  |  |      |   |  |  |  |  |
| ₹<br>Лист 10 Worksheet                                        |  |  |  |  |  |      |   |  |  |  |  |
| Alphabetic Categorized                                        |  |  |  |  |  |      |   |  |  |  |  |
| Лист 10<br>(Name)                                             |  |  |  |  |  |      |   |  |  |  |  |
| DisplayPageBreak False                                        |  |  |  |  |  |      |   |  |  |  |  |
| DisplayRightToLefFalse                                        |  |  |  |  |  |      |   |  |  |  |  |
| EnableAutoFilter False                                        |  |  |  |  |  |      |   |  |  |  |  |
| EnableCalculation True                                        |  |  |  |  |  |      |   |  |  |  |  |
| EnableFormatCon True<br>EnableOutlining<br>False              |  |  |  |  |  |      |   |  |  |  |  |
| EnablePivotTable False                                        |  |  |  |  |  |      |   |  |  |  |  |
| 0 - xlNoRestricti<br>EnableSelection                          |  |  |  |  |  |      |   |  |  |  |  |
| <b>Name</b><br>Титул                                          |  |  |  |  |  |      |   |  |  |  |  |
| <b>ScrollArea</b>                                             |  |  |  |  |  |      |   |  |  |  |  |
| 8,43<br>StandardWidth                                         |  |  |  |  |  |      |   |  |  |  |  |
| Visible<br>-1 - xlSheetVisib                                  |  |  |  |  |  |      |   |  |  |  |  |

Рис. 2. Рабочее окно Microsoft Visual Basic for Applications

С левой стороны находится окно «Project»c названиями листов, форм и других элементов, а под ним расположено окно «Properties», в котором отображаются свойства объекта, выбранного в окне «Project».

Вначале создаем графическую часть оболочки. Для этого в окне «Project» выбираем необходимый лист и правой кнопкой мыши вызываем контекстное меню, в котором выбираем «Insert→UserForm». Тем самым создаем пустую экранную форму (рис. 3).

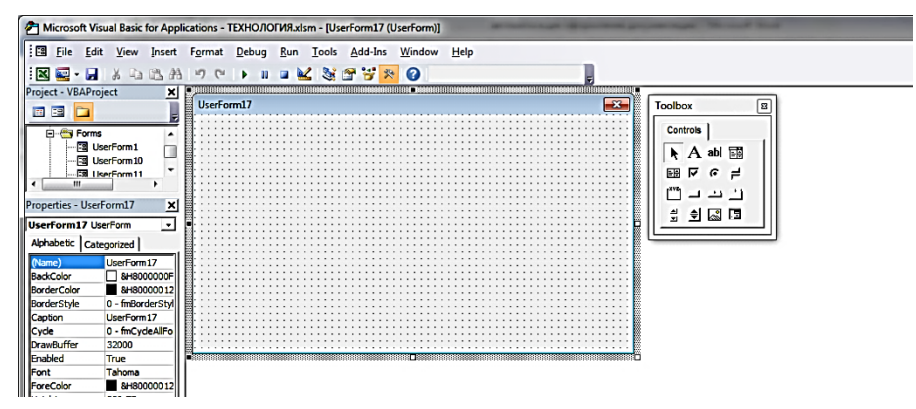

Рис. 3. Экранная форма

Свойства созданной формы (размеры, цвет, размер и цвет шрифта, и т. д.) редактируются в окне «Properties». С помощью панели инструментов «Toolbox» формируем содержимое формы.

Для создания ячейки, в которую в процессе работы будущего приложения будет вводиться необходимая информация, используем кнопку «TextBox»с панели инструментов «Toolbox». Устанавливаем окно «TextBox»на поле формы и придаем ячейке нужный размер либо перетаскиванием мышью, либо изменением значений в окне «Properties».

Для создания надписей, которые будет указывать назначение ячеек или действий пользователя, используем кнопку «Label»с панели инструментов «Toolbox».С помощью мыши устанавливаем надпись в нужном месте. В окне «Properties» выбираем поле «Caption» и вписываем туда текст, который должна содержать данная надпись (рис. 4). Поскольку элементы «Label» и «TextBox» зачастую используются в паре, то целесообразно для их совместного форматирования пользоваться меню «Format», которое дает возможность выровнять размеры блоков по высоте, ширине, центрировать друг относительно друга, группировать и т. д.

Для ускорения ввода информации в некоторых случаях данные более целесообразно вводить не вручную, а использовать готовые выпадающие списки данных (например, при выборе типа формовки, типа плавильного агрегата, марки сплава). Для этого вместо окна «TextBox» используется элемент «ComboBox» с панели инструментов «Toolbox».

Для объединения элементов управления в группы используем элемент «Frame» с панели инструментов «Toolbox». При перетаскивании его на форму появляется рамка, в которую потом помещаются элементы управления, относящиеся к определенной группе. Название группы вводится в поле «Caption» окна «Properties».

Для выбора одного из нескольких взаимоисключающих параметров или действий используем элемент управления «ОptionButton». Переключатели обычно отображаются группами, обеспечивая возможность выбора альтернативного варианта.

В технологических картах иногда встречаются ситуации, когда необходимо несколько строк заполнить однотипными данными. В таком случае удобно воспользоваться элементом управления «MultiPage» с панели инструментов «Toolbox». Этот элемент управления реализует многостраничные диалоговые окна. Заголовки страниц отображаются на вкладках. Переход от страницы к странице осуществляется выбором вкладки посредством щелчка кнопкой мыши.

Для инициирования выполнения некоторых действий, например запуск программы или остановка ее выполнения, заполнение технологической карты и т. п., используем элемент управления СommandButton (кнопка) с панели инструментов «Toolbox». Устанавливаем кнопку на поле формы и придаем ей нужный размер либо перетаскиванием мышью, либо изменением значений в окне «Properties». Надпись на кнопке задаем в поле «Caption» окна «Properties». Пример экранной формы после заполнения необходимыми элементами дан на рис. 4.

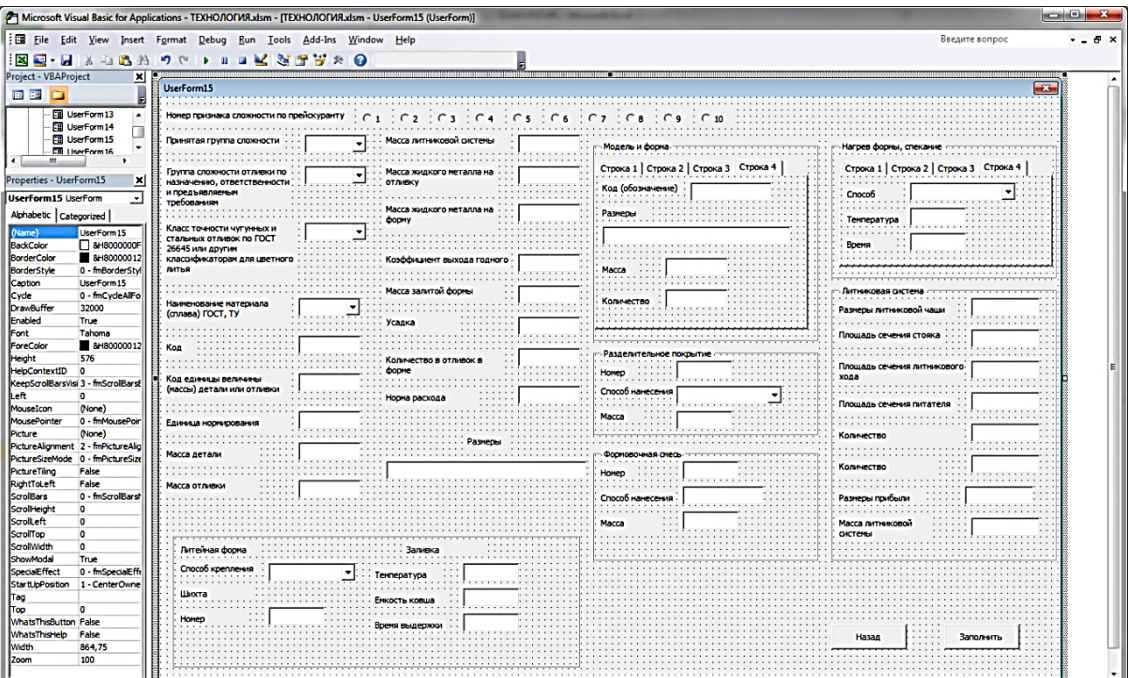

Рис. 4. Пример заполненной экранной формы

После выполнения графической части программы необходимо задать события, которые будут происходить при активации определенных элементов управления формой. Для этого нужно перейти в окно для написания программного кода. В окне «Project» выбираем «UserForm» (экранную форму) и щелчком правой кнопкой мыши по нужной форме вызываем контекстное меню, в котором выбираем команду «ViewCode». В первую очередь необходимо, чтобы при открытии документа всегда активным был первый (титульный) лист. Для этого вводим следующий код:

*Private Sub Workbook\_Open() Worksheets("Титул").Activate EndSub* 

На титульном листе располагается форма с кнопкой «Приступить», при нажатии которой запускается программа для заполнения технологических карт и активируется форма для выбора вида технологической документации. Для реализации этого кнопке присваивается событие с помощью такого кода:

*Private Sub CommandButton1\_Click() UserForm1.Show EndSub* 

Чтобы выбрать вид технологической документации и активировать необходимую экранную форму используем элементы управления «ОptionButton» и оператор If…Then. Нажатию кнопки «Пуск» присваивается такое событие:

*Private Sub CommandButton14\_Click() If OptionButton1.Value = True Then UserForm1.Hide UserForm2.Show ElseIf OptionButton2.Value = True Then UserForm1.Hide UserForm4.Show* 

*… End If EndSub* 

В результате нажатия кнопки форма «UserForm1» закрывается и открывается та форма, номер которой соответствует свойству «True» для определенного элемента управления «OptionButton».

Для использования выпадающего списка «ComboBox», в него необходимо предварительно добавить набор данных, которые можно выбирать в процессе работы. Например, чтобы была возможность выбора типа формовки, необходимо задать следующее событие:

*Private Sub UserForm\_Initialize() ComboBox2.AddItem "ручная" ComboBox2.AddItem "машинная" EndSub* 

Для того чтобы данные, введенные при заполнении формы попали в нужные ячейки шаблона технологической документации, нужно установить связь между объектами формы и ячейками шаблона. Это можно реализовать путем задания кнопке «Заполнить» следующего события:

*PrivateSubCommandButton2\_Click() Sheets("Лист5").Range("m6") = TextBox1.Value Sheets("Лист5").Range("с10") = ComboBox2.Value* 

*… UserForm11.Hide UserForm12.Show End Sub* 

В результате выполнения этого события на *листе 5* в ячейку *m6*помещаются данные из *TextBox1, а в* ячейку*с10–* данные из *ComboBox2.* Экранная форма закрывается и открывается соответствующий рабочий лист, содержащий заполненную форму технологической документации, готовую к печати.

## ВЫВОДЫ

Разработанная программа является наглядным примером того, как без глубоких знаний в области программирования и дополнительных материальных затрат можно автоматизировать работу инженера-технолога.

Достоинство данной программы заключается в том, что она не требует установки специального дорогостоящего программного обеспечения, может работать на любом компьютере с установленной программой MSOffice и позволяет любому пользователю изменять оформление или совершенствовать возможности по своему усмотрению.

## СПИСОК ИСПОЛЬЗОВАННОЙ ЛИТЕРАТУРЫ

1. Красковский Д. Итоги и прогнозы / Д. Красковский // САПР и графика. - 2011. - № 12. - С. 6-20.

*2. Севастьянов В. SolidWorks и его приложения – ключ в достижении дерзкой цели НКМЗ / В. Севастьянов // САПР и графика. – 2007. – № 5. – С. 93–96.* 

*3. Бикулов С. T-FLEX CAD 12 : взгляд изнутри* / *С. Бикулов* // *САПР и графика. – 2011. – № 12. – С. 60–64. 4. Николаенко А. А. Автоматизированное проектирование технологических процессов и расчет бизнес-плана*

машиностроительного предприятия: монография / А. А. Николаенко. - Челябинск: Изд. ЮУрГУ, 2005. - 103 с. *5. Андриченко А. Timeline – новое поколениетехнологических САПРСемантический подход / А. Андриченко //* 

*САПР и гафика. – 2011. – № 11. – С. 80–84.* 

6. Хараджиев А. Х. Когда СПРУТ – это технология / А. Х. Хараджиев // Ритм. - 2012. - № 1 (69). - С. 8-11 7. Лучкин В. К. Диалоговое проектирование технологических процессов в САПР ТехноПро: учеб. пособ. /

В. К. Лучкин. - Тамбов: Изд-во Тамб. гос. техн. ун-та, 2009. - 112 с.

8. Кашаев С. М. Программирование в MicrosoftExcel на примерах / С. М. Кашаев. – СПб. : БХВ-Петербург, *2007. – 320 с.* 

*Статья поступила в редакцию 12.12.2012 г.*